## **Children and Family Services Plans Introduction**

The Child and Family Services Plans web-based application was developed in response to New York State's Lean Initiative to improve and streamline the process for submitting and approving a Child and Family Services Plan (CFSP). This Quick Reference Card (QRC) will explain how your role and editing permissions determine what you can do in the Child and Family Services Plans system, and how to log in to the system, update your user profile, and navigate the **Child and Family Services Plans Home** page.

## **Overview of User Roles and Editing Permissions**

You will be designated to contribute to the Plan as a representative of a county or to review the Plan as a representative of the state. County users will only have access to the Plan relevant to their county; state users will have access to Plans for all counties. In addition, you will be assigned a user role that determines what you can do in the system.

### **User Roles**

There are four user roles in the Child and Family Services Plans system:

- **Basic User:** The Basic User recommends Plan section(s) for submission/approval; edits, reviews, and adds comments to Plan sections, based on editing rights\*; manages own user profile; views/uploads supporting Plan documents; and downloads and prints sections of the Plan.
- **Approver:** There are two levels of Approver: those at the state level and those at the county level. State-level Approvers grant and/or remove approvals for section(s) of the Plan. County-level Approvers submit Plan section(s) to the state for review. All Approvers manage their own user profile; view/upload supporting Plan documents; and download and print sections of the Plan for county records.
- **User Manager:** The User Manager invites new users; assigns roles and editing rights (except the System Administrator role); views users; and activates/deactivates users. County User Managers can only manage users in their county. State User Managers can manage all users.
- **System Administrator:** The System Administrator manages users; assigns the **System Administrator** role; and creates alert messages. (This role will be limited to a small number of staff.)

#### **\*Editing Rights**

You will be granted editing rights to a section or sections of the County Plan. These permissions control the sections of the Plan you will be able to view, edit, and/or submit/approve.

## **Logging In to the Web-based Child and Family Services Plans System**

To use the system for the first time, you will receive an invitation via email with a direct link to access the **Create an Account** page. You must create an account to access the system.

The following link will be provided in the email, or you can type the URL into your address bar: **<https://countyplans.ocfs.ny.gov/log-in/register.cfm>**

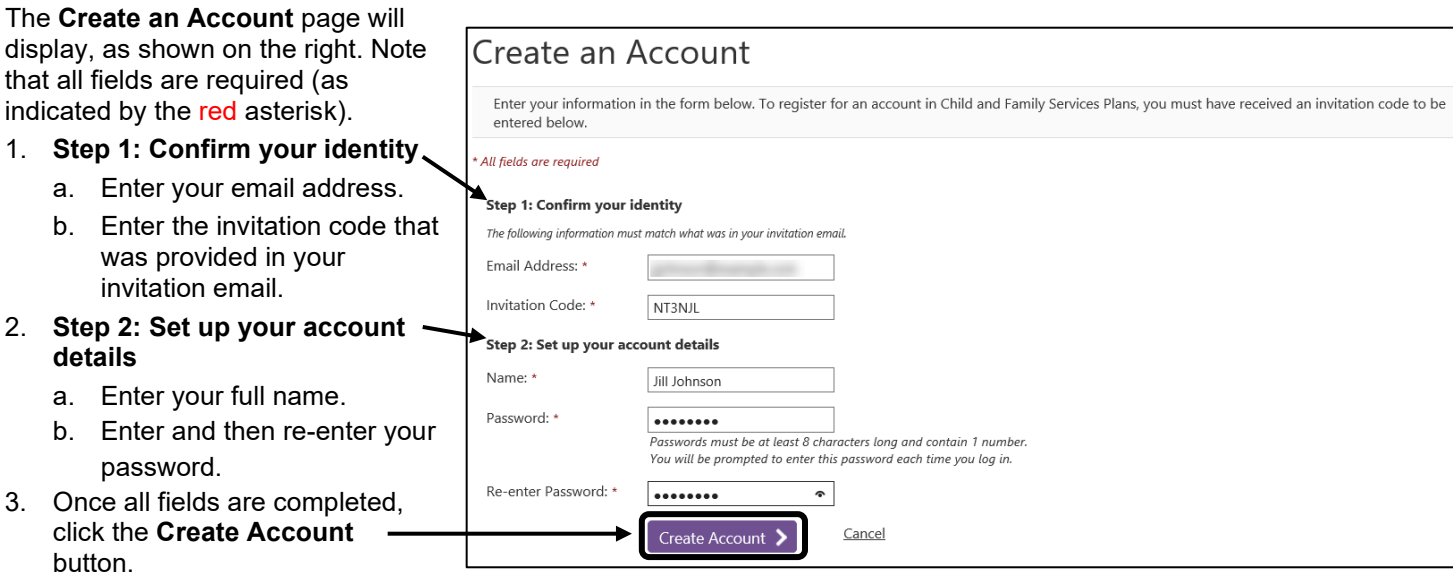

*Your Child and Family Services Plans Home page will display.*

*Note: You will learn more about this page in the Navigating the Child and Family Services Plans Home Page section of this QRC*.

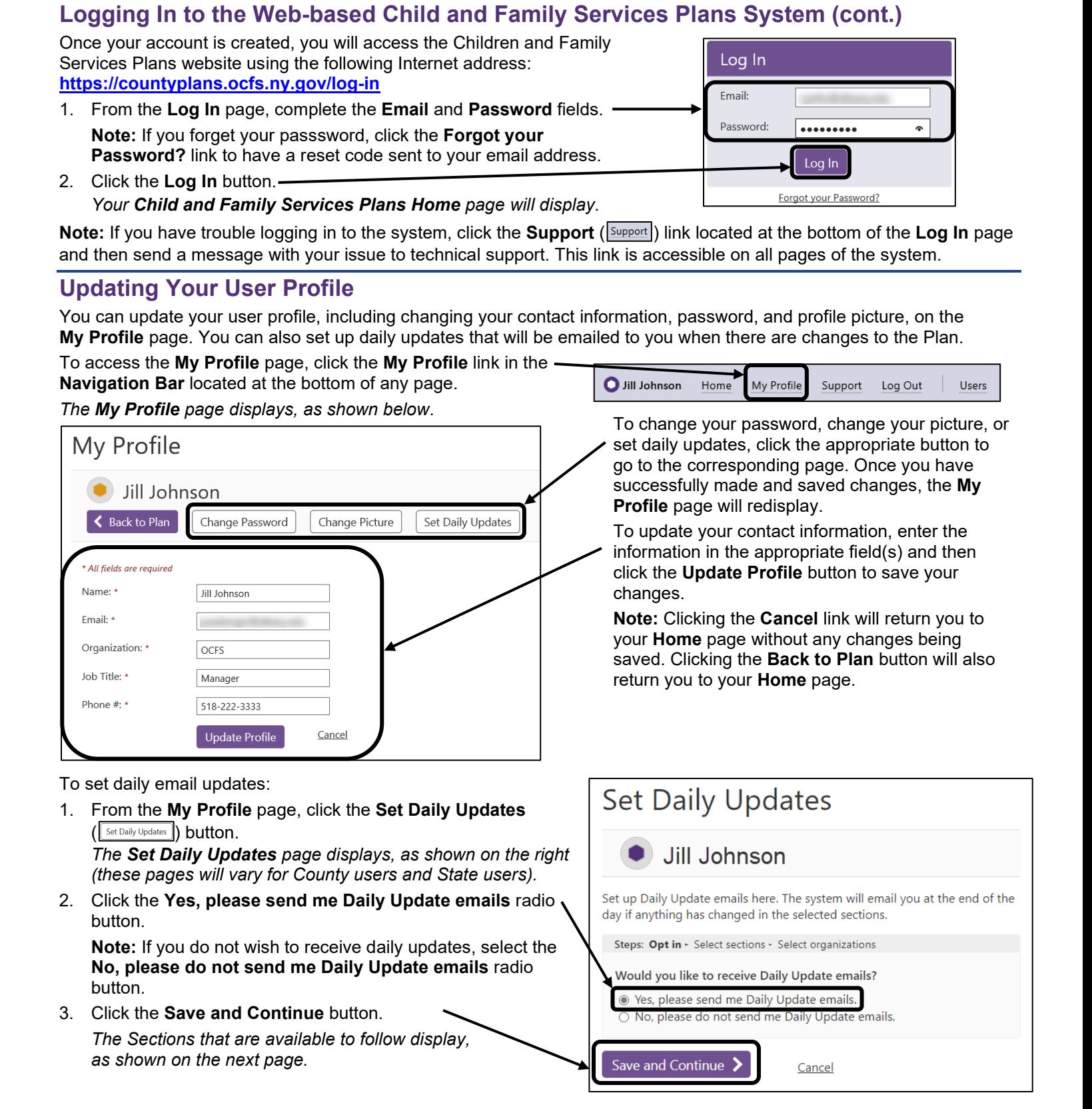

## **Updating Your User Profile (cont.)**

**Note:** Clicking the expand/collapse ( $\sqrt{2}$ ) button(s) will expand or collapse the components of a specific Plan year.

- 4. Select the checkbox(es) next to the section(s) of the Plan that you want to receive email updates for when changes are made to the section.
- 5. Click the **Save and Continue** button.

*The counties and agencies that are available for State users to follow display, as shown below.*

**Note:** Clicking the **Check all...** link will select all areas within the OCFS Region in New York State.

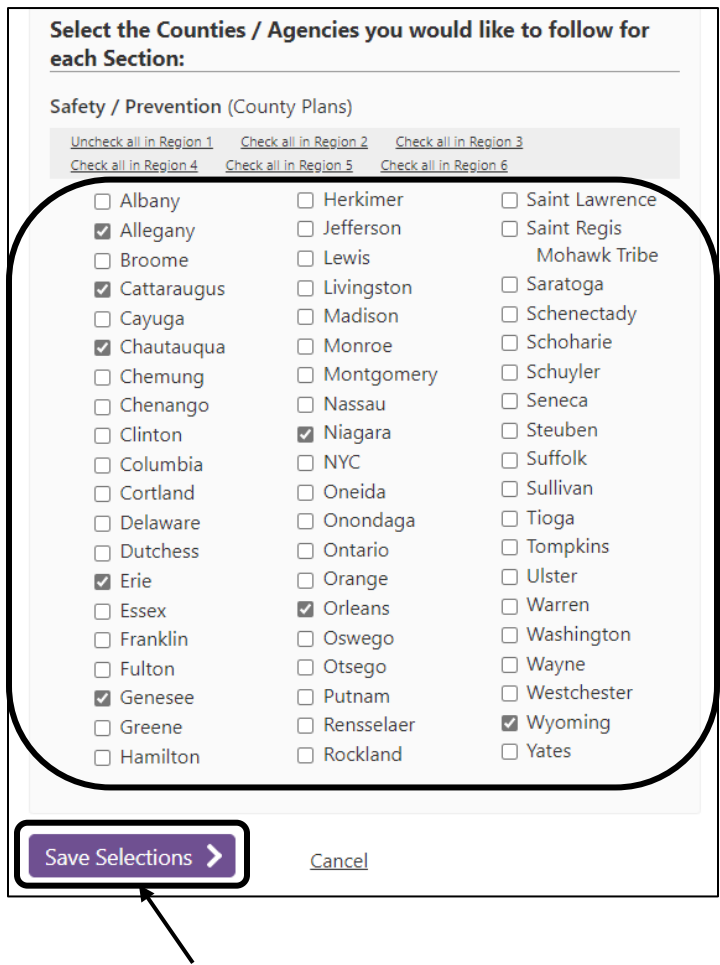

6. Click the **Save Selections** button to save your changes. *A summary of your selections displays.*

**Note:** Click the **Update Selections** button to revise your selections.

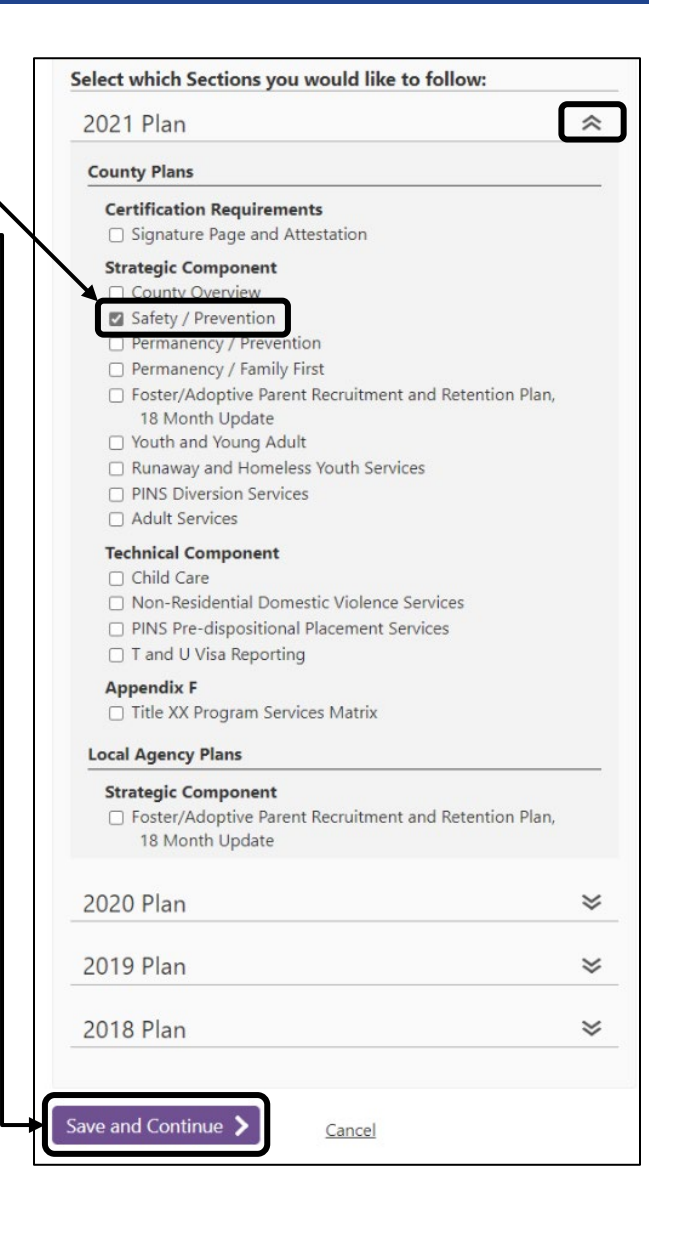

#### Your selections have been saved.

Steps: Overview - Opt in - Select sections - Select organizations

Here are your current Daily Update selections:

Send me Daily Update emails: Yes

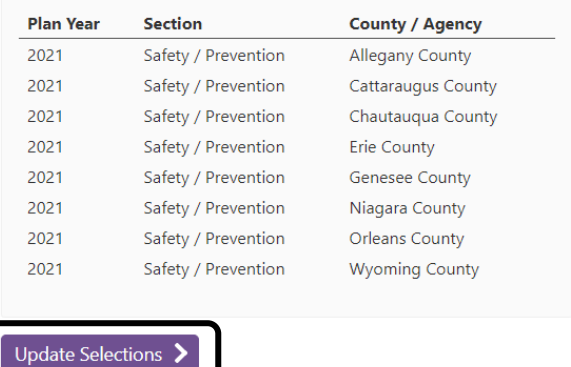

## **Navigating the Child and Family Services Plans Home Page**

**Note:** As a state user, you will first need to select a Plan year and county from the drop-down menus, then click the **View Plan** button to view the **Home** page for the county selected.

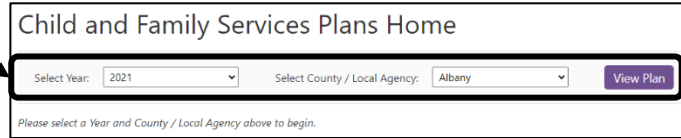

The **Home** page provides access to the section(s) of the Plan you have been given permission to edit and/or review.

*The example below depicts a county User Manager with both editing and review/approval permissions.*

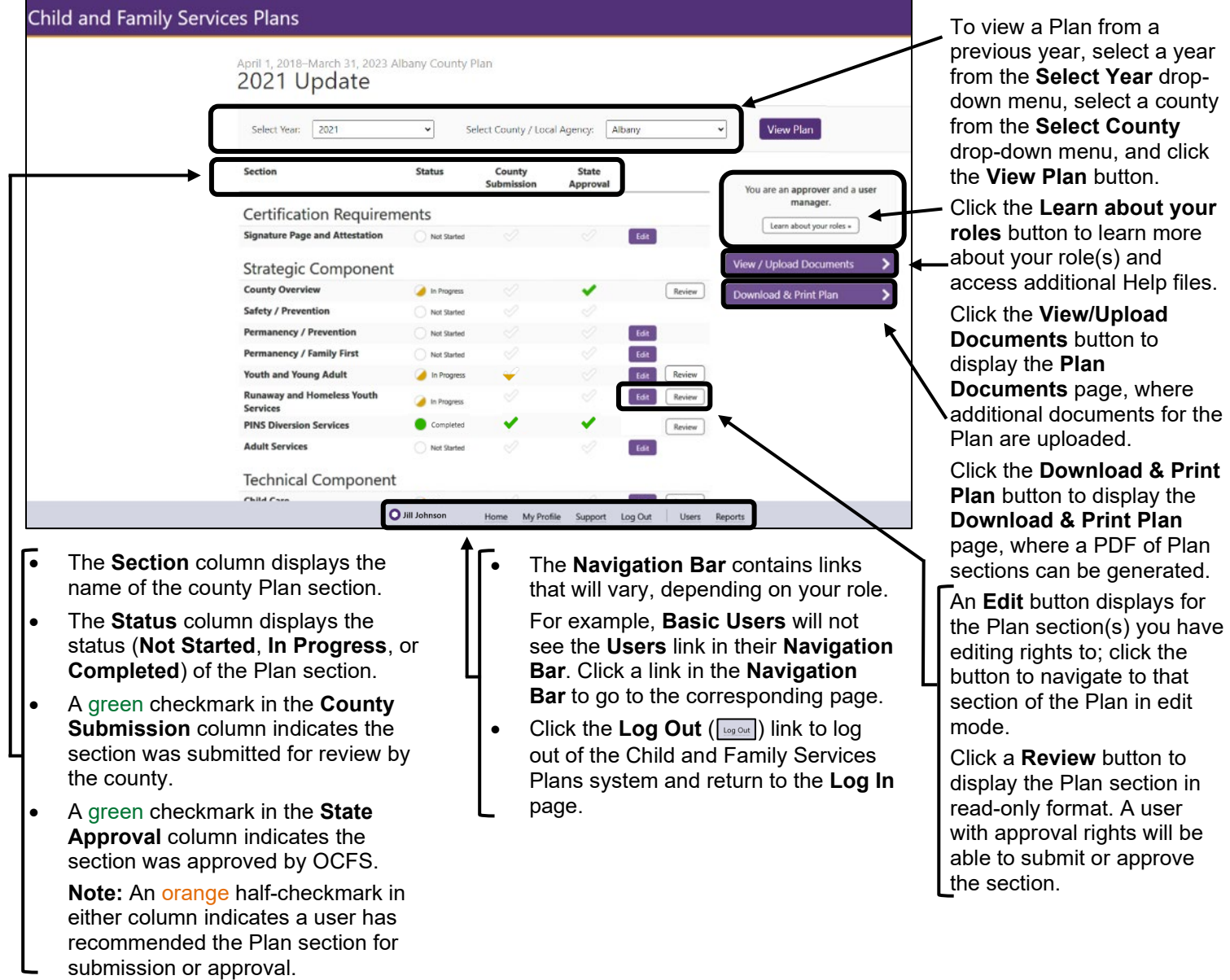

Acknowledgement<br>This material was developed by the Professional Development Program, Rockefeller College of Public Affairs & Policy, University at Albany, through The Research Foundation for The State University of New York, under a training and administrative services agreement with the NYS Office of<br>Children and Family Services.

#### *Disclaimer*

While every effort has been made to provide accurate and complete information, the Office of Children and Family Services and the State of New<br>York assume no responsibility for any errors or omissions in the information pr *suitability of the information contained here for any purpose. All information and documents are provided "as is," without a warranty of any kind.*

#### *Copyright*

*Copyright © 2022 by the New York State Office of Children and Family Services.*

**Office of Children** YORK<br>STATE and Family Services

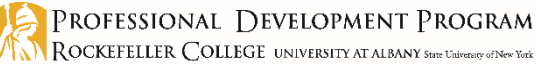

N ROCKEFELLER COLLEGE UNIVERSITY AT ALBANY State University of New York